Step7 Micro/win 编程软件与 S7-200PLC 如何建立连接 一、编程电缆选择:

Step7 Micro/WIN 与 S7-200CPU 进行通信连接时需要选择专用的 PPI 编程电 缆,现在使用上使用的编程电缆主要有四种:

(1)S7-200CPU 专用的西门子原装 PPI 编程电缆。该编程电缆有两种类型, 一种时 USB-RS485 的 PPI 电缆,另一种时 RS232-RS485 的 PPI 电缆,由于现在笔 记本基本不带有 RS232 接口, 所有更多选择 USB-RS485 的 PPI 电缆, 电缆外观如 图 1-1 所示

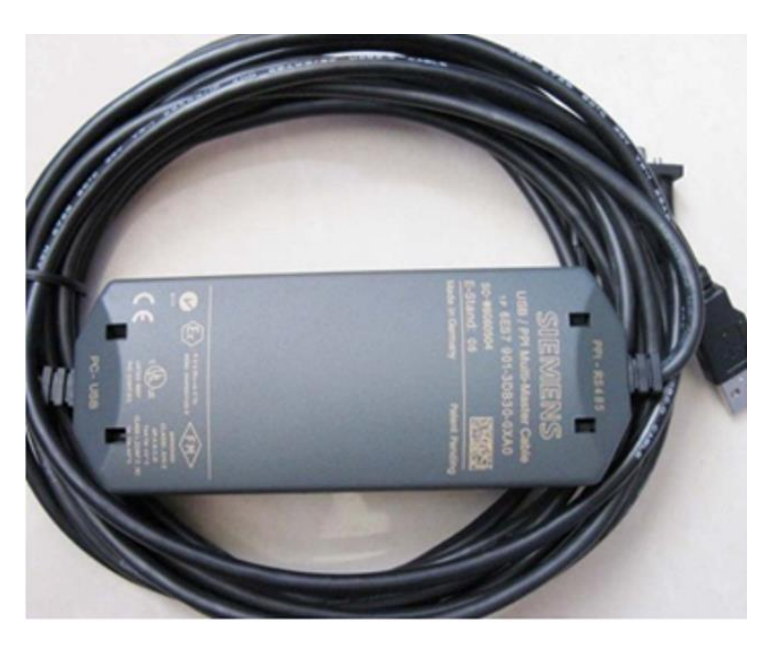

图 1-1 西门子原装 USB-PPI 电缆

(2)S7-200 专用的国产 PPI 电缆,国产 PPI 电缆相对于原装的 PPI 电缆来 讲,一般需要安装驱动,同时在通信连接参数的设置、连接的稳定性、所支持的 波特率方面都会有说区别。国产编程电缆主要以 USB-RS485 的类型居多,由于价 格比原装的 PPI 电缆便宜的多,所有选择使用的人群非常多。国产电缆外观多种 多样,图 1-2 所示为其中一种。

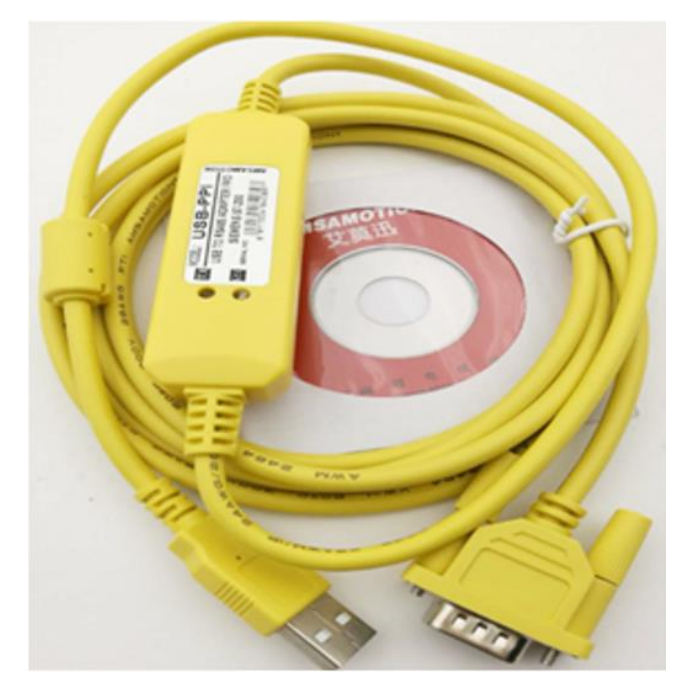

图 1-2 西门子国产 USB-PPI 电缆

(3)西门子 S7-200/300/400 通用编程电缆(PC ADAPTER USB),该编程电缆 可用于实现对 S7-200/300/400CPU 进行程序的下载和上载,使用该电缆时用于连 接 S7-200CPU 时, 在通信连接设置时与 S7-200CPU 专用的 PPI 电缆有所区别, 电 缆外观如同 1-3 所示:

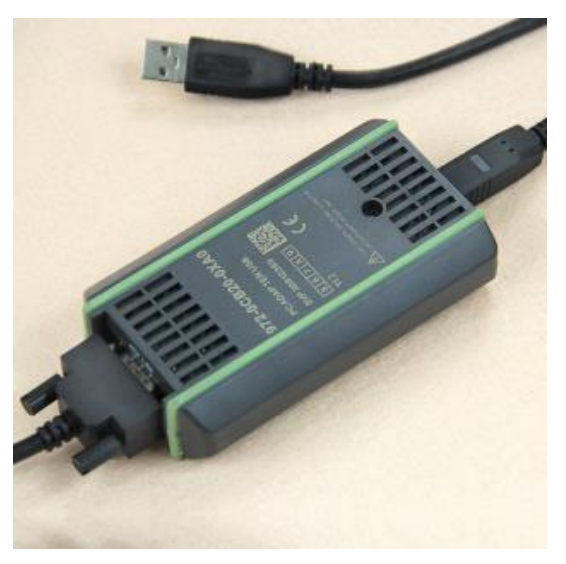

图 1-3 PC ADAPTER USB 编程电缆

(4) 西门子通信设配器, 如 CP5611, 西门子通信设配器可用于西门子编程 软件与西门子的 CPU 进行通信连接, 需要安装到电脑中后才可使用, 外观如同 1-4 所示:

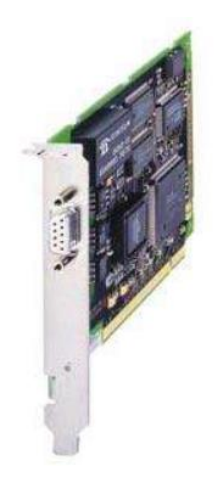

图 1-4 通信设配器

二、不同通信电缆与 CPU 连接时的设置

(1) 西门子原装 USB-PPI 电缆连接 CPU 步骤:

① 确定数据线插入电脑 USB 口后,电脑课是被该数据线,可在电脑的设备 管理器里面查询是否有识别该数据线。

② 打开 step7 Micro/Win 软件,选择"设置 PC/PG"接口选项,在弹出的 设置 PG/PC 接口对话框中的为使用的接口分配参数的选项中选择 PC/PPI cable。 如同 2-1 所示:

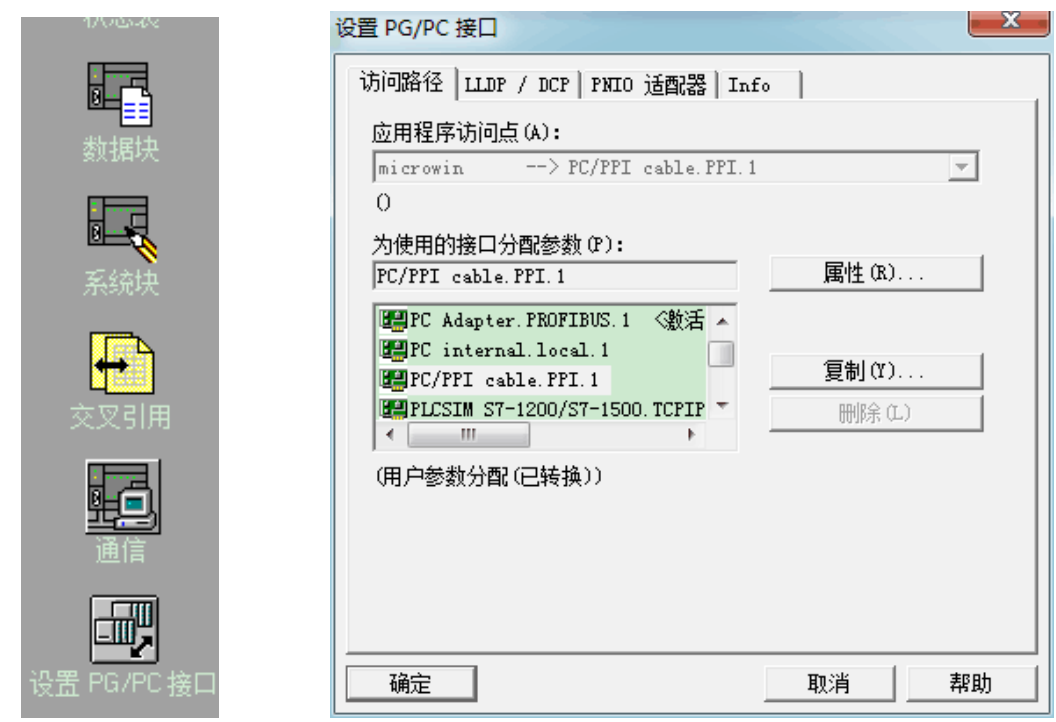

## 图 2-1 设置 PC/PG 接口

点击设置 PC/PG 接口对话框中的"属性"按钮,进入属性对话框进行相应参 数设置, 在属性对话框中需要设置"PPI"和"本地连接"两个选项。

a) PPI 选项

在 PPI 选项中需要设置两个内容:一是站参数地址,该地址表示的时 PC 端 的地址,(注意该地址不能与 CPU 的地址相同),二是网络参数,在网络参数中有 "高级 PPI"与"多主站网络"选项。(注意此两选型不能勾选),如图 2-2 所示

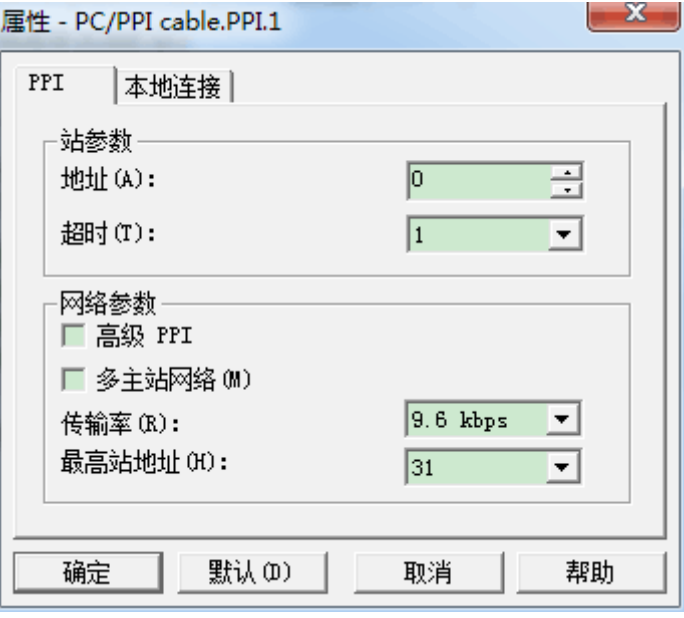

图 2-2 PPI 选型设置

b) 本地连接选型设置

在本地连接选项中用于设置连接端口,对于原装的西门子 USB-PPI 电缆,在 本地连接的选项中选择 USB 口进行连接。如同 2-3 所示。

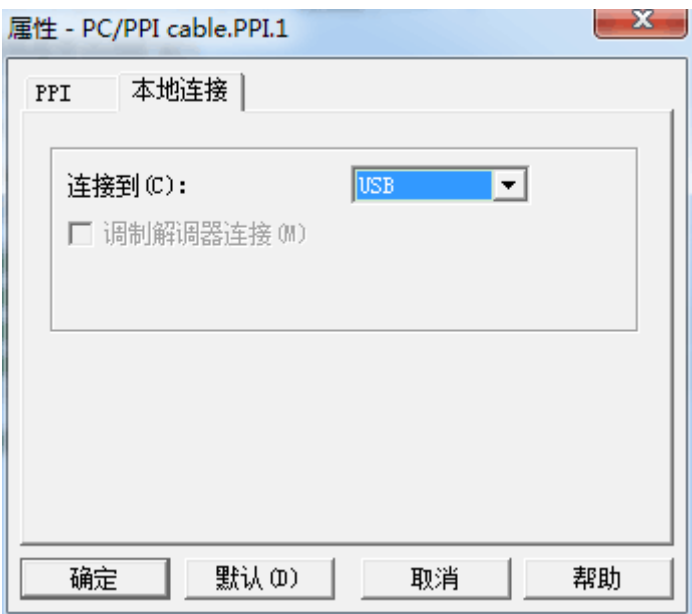

图 2-3 本地连接设置

(2) 国产 USB-PPI 电缆的连接 PLC 的设置步骤:

国产 USB-PPI 电缆的设置与原装 USB-PPI 电缆的设置方式基本相同,区别之 处主要有两点:

① 安装驱动

国产编程电缆一般需要安装驱动,当数据线插入到电脑的 USB 口后,电脑会 自动去识别该数据线,若编程电缆被识别后,则在电脑的设备管理器中可查看到 该编程电缆的型号,若电缆未安装驱动,则在该编程电缆型号上会出现黄色的问 号,双击该黄色问号进行驱动程序的安装,驱动程序可来源于编程电缆附带的驱 动盘,也可进行在线下载安装。当数据线驱动安装完成后会自动的把该 USB 口虚 拟为一个 COM 口。

② 连接设置

连接设置与原装 USB-PPI 电缆的设置方法相同, 不同之处在于本地连接, 对 于国产编程电缆, 在本地连接的"连接到"选项中, 不能选择 USB 接口, 需要选 择对应虚拟出来的 COM 口。

(3) S7-200/300/400 通用编程电缆连接设置步骤:

使用 S7-200/300/400 通用编程电缆连接 S7-200PLC 时,在设置 PC/PG 接口 中为使用的接口分配参数时不能选择 PC/PPI Cable 选项,需要选择 PC adapter PPI 的选项, 如图 2-4 所示:

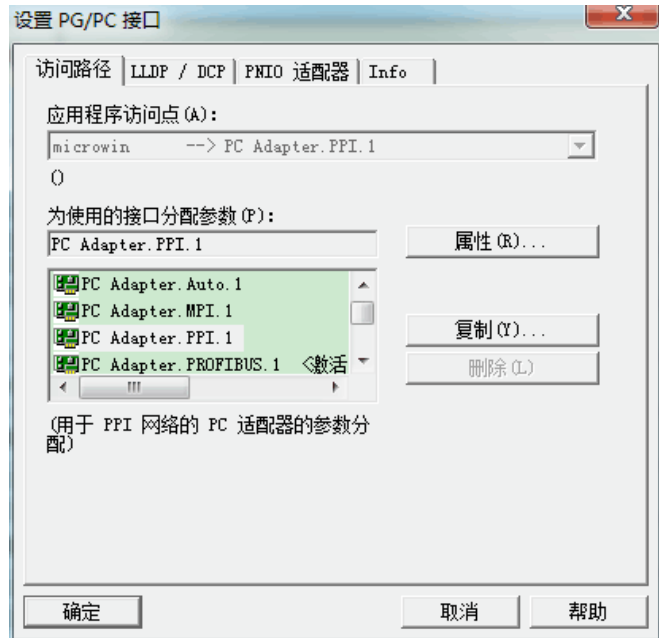

图 2-4 设置 PC/PG 接口

选择完后点击"属性"按钮,进入属性设置对话框,在该对话框中只有"PPI" 选项设置,设置时只需要注意站地址的设置,设置的地址不能与 PLC 的站地址相 同即可。

(4) CPU5611 等通信设备器使用设置步骤

使用通信设配器时,在设置 PC/PG 接口中为使用的接口分配参数时需要选择 CP5611 (PPI) 该参数进行通信, 其余参数设置基本一致。

不管哪一种方式设置完成后,都需要点击编程软件的"通信"选项,在弹出 的对话框选项中的左下角勾选"勾选搜索所有波特率",然后在右侧双击刷新选 项去搜索 CPU, 如同 2-5 所示

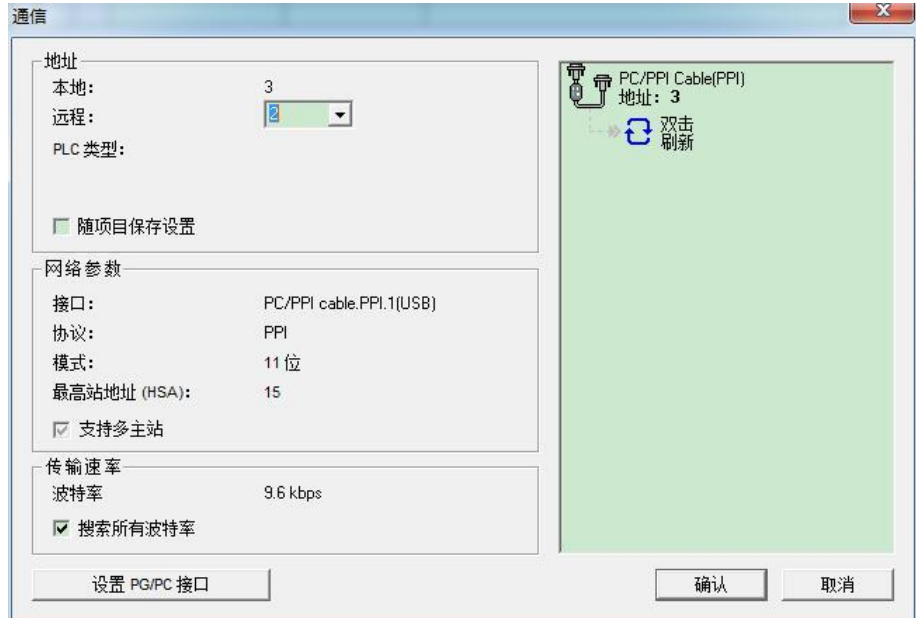

图 2-5 通信选项设置

三、软件与 PLC 进行连接时常见问题

(1) 当 Step7 Micro/win 连接 S7-200 连接时出现"未找到指定访问点的提 示"如图 2-6 所示

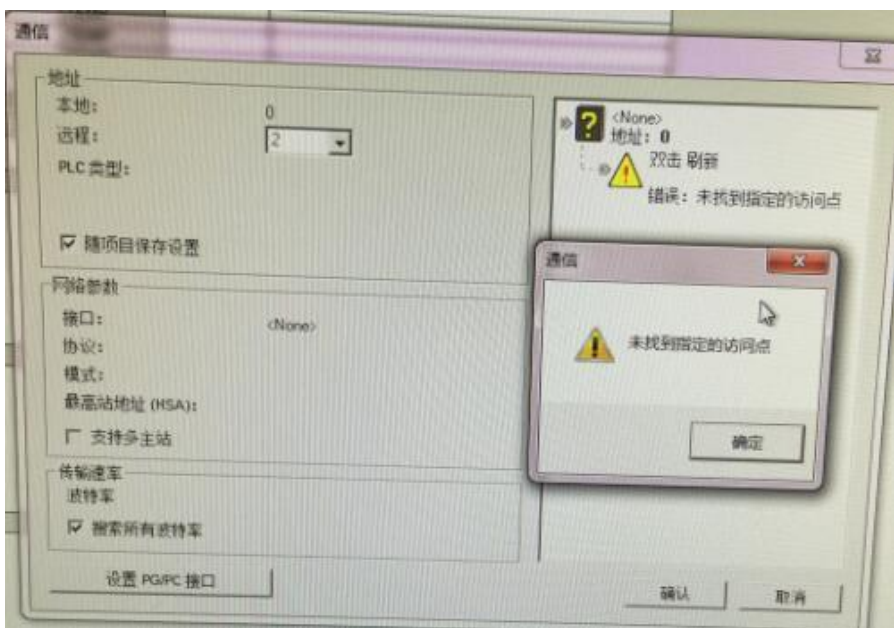

图 2-6 未找到指定访问点

解决方法:

打开电脑控制面板,把显示方式切换为小图标显示,然后找到设置 PC/PG 接 口,如图 2-7 所示:

| 个<br>$\sim$                                      |                               |                           |                               | □           | × |
|--------------------------------------------------|-------------------------------|---------------------------|-------------------------------|-------------|---|
| ■ > 控制面板 > 所有控制面板项 ><br>$\vee$ 0<br>$\leftarrow$ |                               |                           |                               | 搜索控制面板      | ٩ |
| 调整计算机的设置                                         |                               |                           |                               | 查看方式: 小图标 · |   |
| <br><b>RitLocker 驱动器加密</b>                       | <b>Communication Settings</b> | ▲ Flash Player (32位)      | <b>C</b> ilnternet 选项         |             |   |
| NVIDIA 控制面板                                      | KemoteApp 和桌面连接               | SIMATIC workstation (32位) | WinCC Runtime Advanced Intern |             |   |
| A WinCC 芯片卡终端 (32位)                              | ■ Windows Defender 防火墙        | <b>U</b> Windows To Go    | Windows 移动中心                  |             |   |
| ₩ 安全和维护                                          | <b>参 备份和还原(Windows 7)</b>     | □ 程序和功能                   | ■存储卡参数赋值 (32位)                |             |   |
| 38 存储空间                                          | 4 电话和调制解调器                    | 2 电源选项                    | ■ 工作文件夹                       |             |   |
| 高管理工具                                            | 心恢复                           | 一键盘                       | 5 默认程序                        |             |   |
| 8 凭据管理器                                          | <b>4 轻松使用设置中心</b>             | ● 区域                      | 2 任务栏和导航                      |             |   |
| ■ 日期和时间                                          | <b>4 设备管理器</b>                | ● 设备和打印机                  | ■ 设置 PG/PC 接口 (32位)           |             |   |
| ● 声音                                             | ● 鼠标                          | <b>&amp;索引选项</b>          | 3 同步中心                        |             |   |
| 摹 网络和共享中心                                        | ▲ 文件历史记录                      | 5 文件资源管理器洗项               | 日系统                           |             |   |
| <b>】颜色管理</b>                                     | ▲ 疑难解答                        | <b>图 英特尔®显卡设置</b>         | & 用户帐户                        |             |   |
| 19 邮件                                            | ₿ 语音识别                        | <b>■ 自动播放</b>             | A 字体                          |             |   |

图 2-7 控制面板

点击设置 PC/PG 接口,在弹出的对话框中的应用程序访问点处选择 Micro/win 访问点,若选择中无该访问点,可点击右侧下拉箭头,然后选择添加 删除选项,添加一个"Microwin"的访问点,如同 2-8 所示,在新建访问点处输 入"Microwin"然后点击添加按钮进行添加,添加完成后可在应用程序访问点处

## 选择 "Microwin",最后根据使用的连接电缆为其分配接口参数。

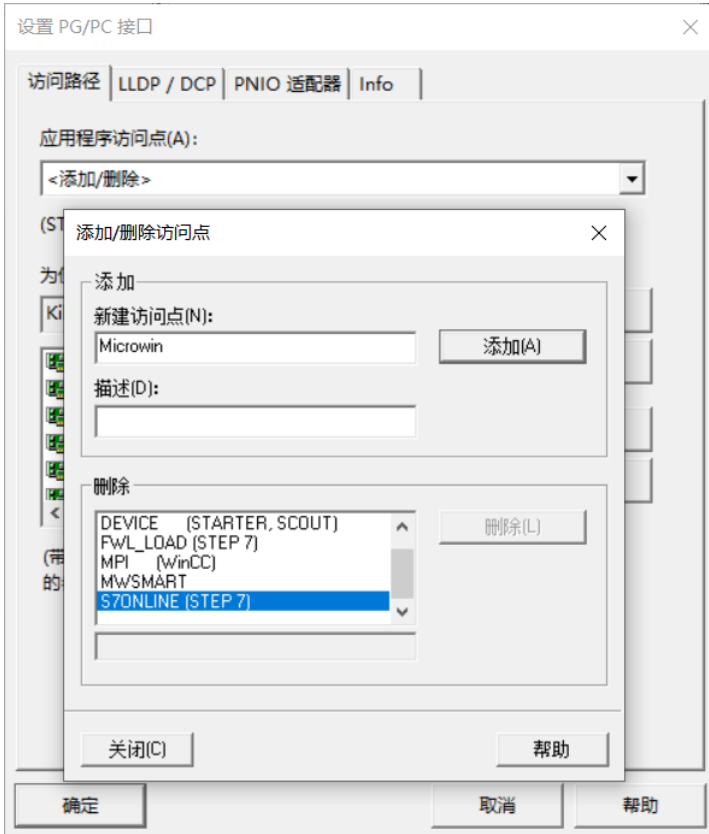

图 2-8 添加访问点